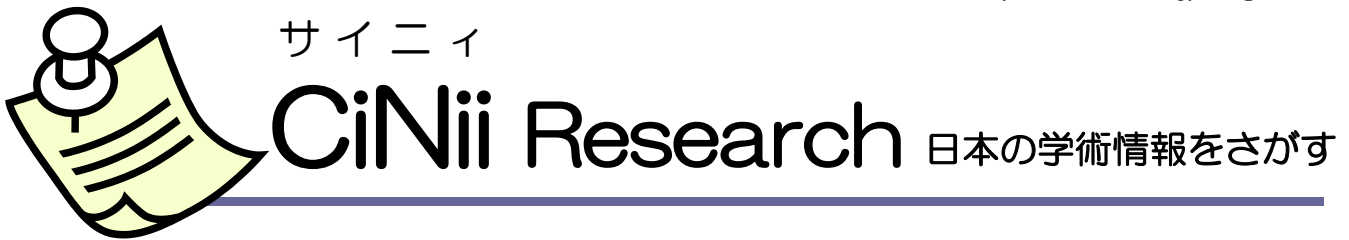

- 国立情報学研究所が提供するデータベースで、一つの検索画面から雑誌(学術誌・大学紀要・専門誌 など)の論文情報、図書、研究データ、プロジェクト情報を横断検索できます。
- 一部の論文は、本文の閲覧、参考文献や被引用情報のリンク表示が可能です。
- 検索結果からボタンをクリックするだけで、OPAC や ILL 複写依頼(学内者のみ)にジャンプします。
- このマニュアルでは、主に論文検索の方法と、見つけた論文の入手方法や詳細情報の確認の仕方をご案 内します。

# アクセス

- ▶ URL: https://cir.nii.ac.jp/
- ▶ 杉本図書館Webサイトより"トップページのQuick Links>CiNii Research"や"資料・情報 の入手>情報検索ポータル"などからアクセスしてください。文献検索等、無料で利用できる 部分については、学外からも利用できます。

# 検索画面

<簡易検索> キーワードを入力して、簡単に検索することができます。

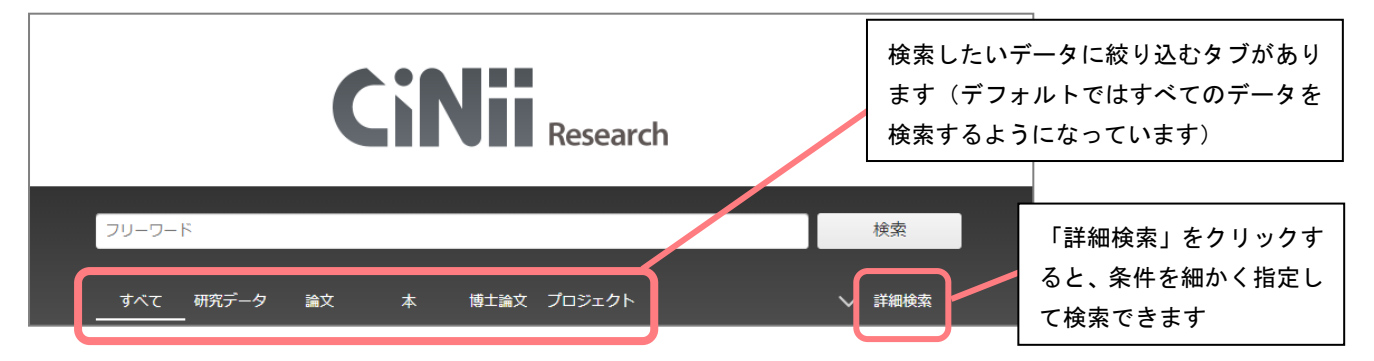

<詳細検索> データ種別の「論文」タブを選択し、「詳細検索」をクリックした場合の画面です。

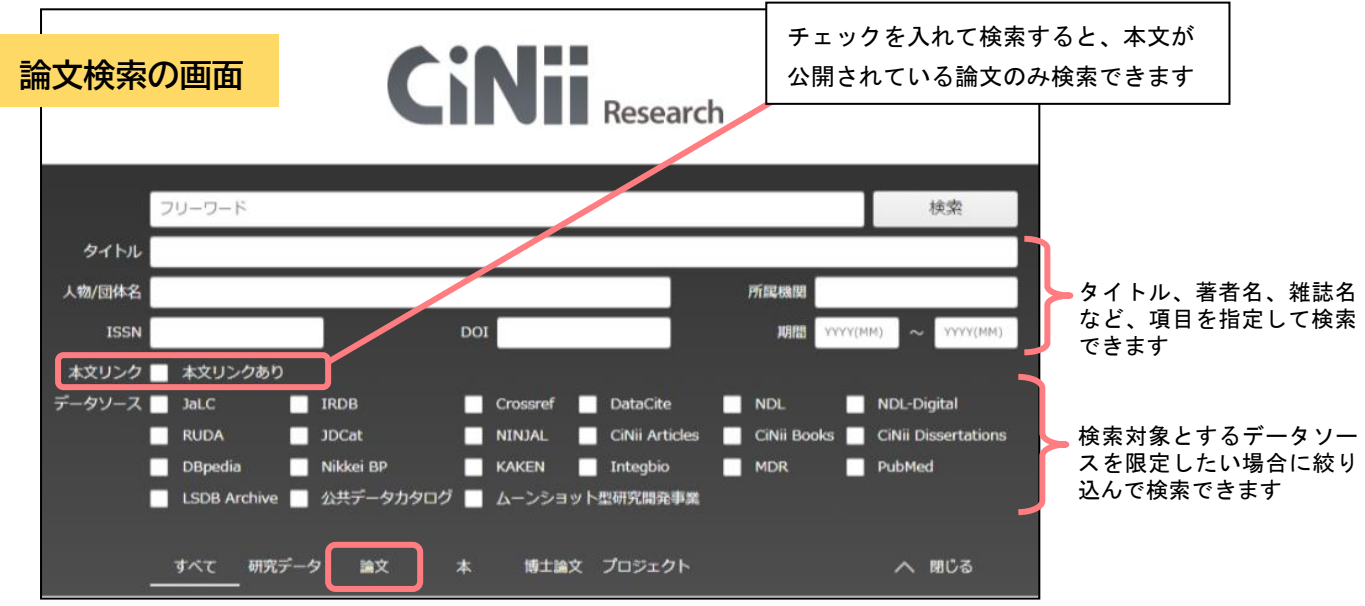

1

#### 大阪公立大学 杉本図書館

#### データベースマニュアル https://lib.omu.ac.jp/sugimoto

検索のルール

- ▶ スペースでAND検索になります。文章での検索はできません。
- ▶ 数字、アルファベットの大文字と小文字、全角と半角は区別しません。
- ▶ ヨミでは検索できません。(例:「子供」「子ども」「コドモ」では検索結果が異なります)

#### 検索のテクニック

- ▶ AND検索 (AとBが含まれるレコードを検索する) 入力例「A B」 「A AND B」
- ▶ OR検索 (AかB、いずれかを含むレコードを検索する) 入力例「A OR B」
- ▶ NOT検索(Aの内、Bを含まないレコードを検索する) 入力例「A NOT B」

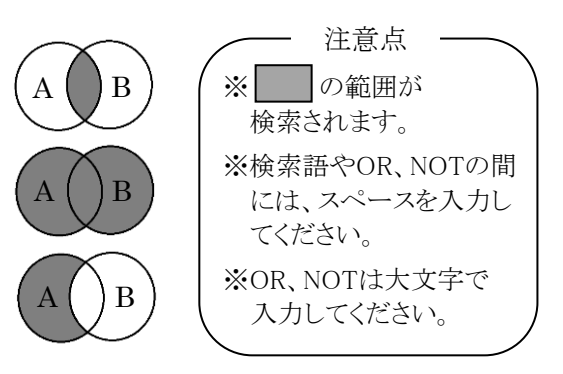

## 検索結果(論文の情報)をみる

## 検索結果一覧

論文・雑誌の基本情報(論文タイトル・論文著者・掲載雑誌名・巻号等)が表示されます。

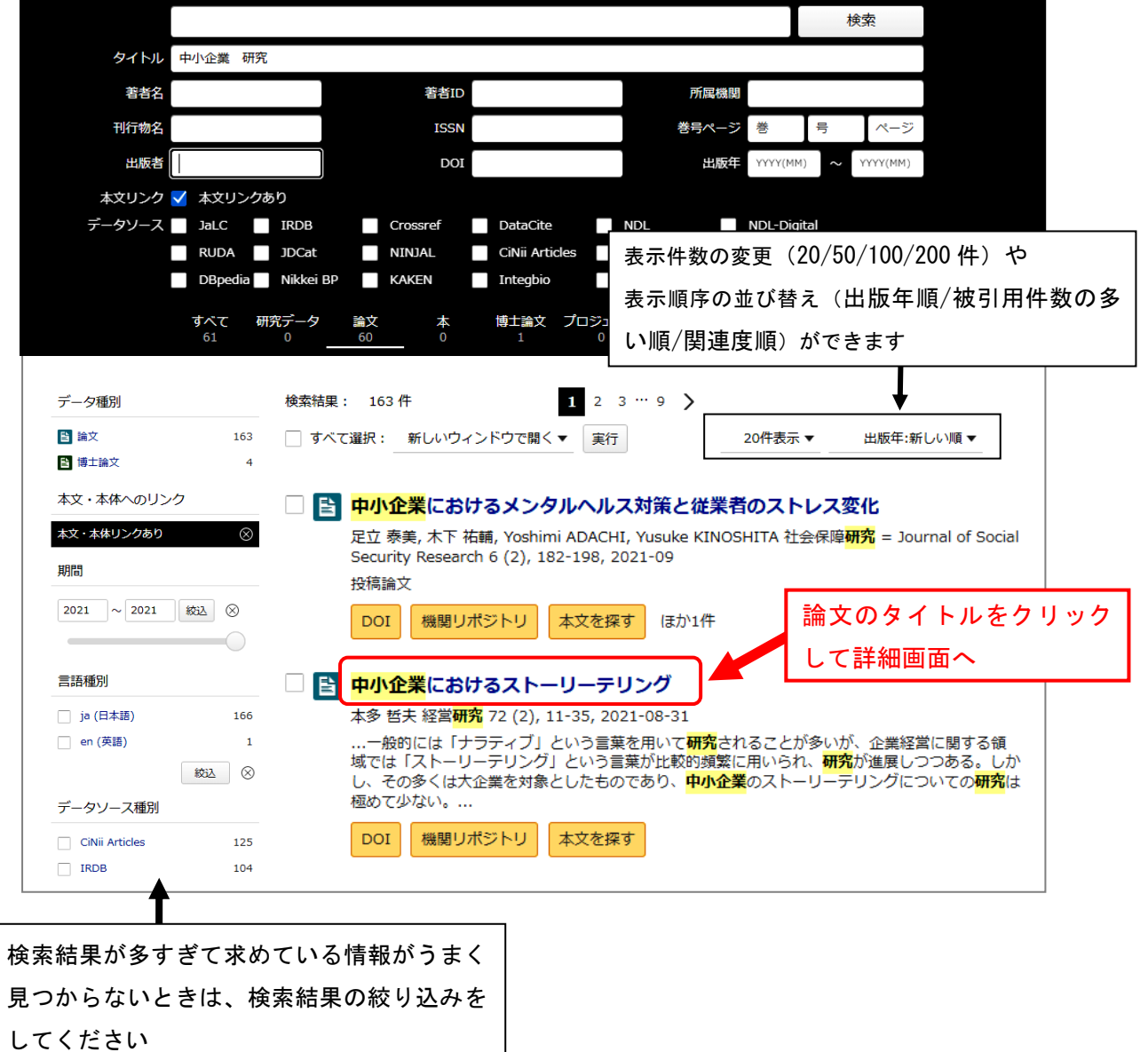

#### 大阪公立大学 杉本図書館

データベースマニュアル https://lib.omu.ac.jp/sugimoto

### 論文詳細情報

検索結果一覧で論文のタイトルをクリックすると詳細情報が表示されます。 論文が収録されている刊行物の情報や論文を特定するためのIDなど、さまざまな詳細情報を確認 することができます。

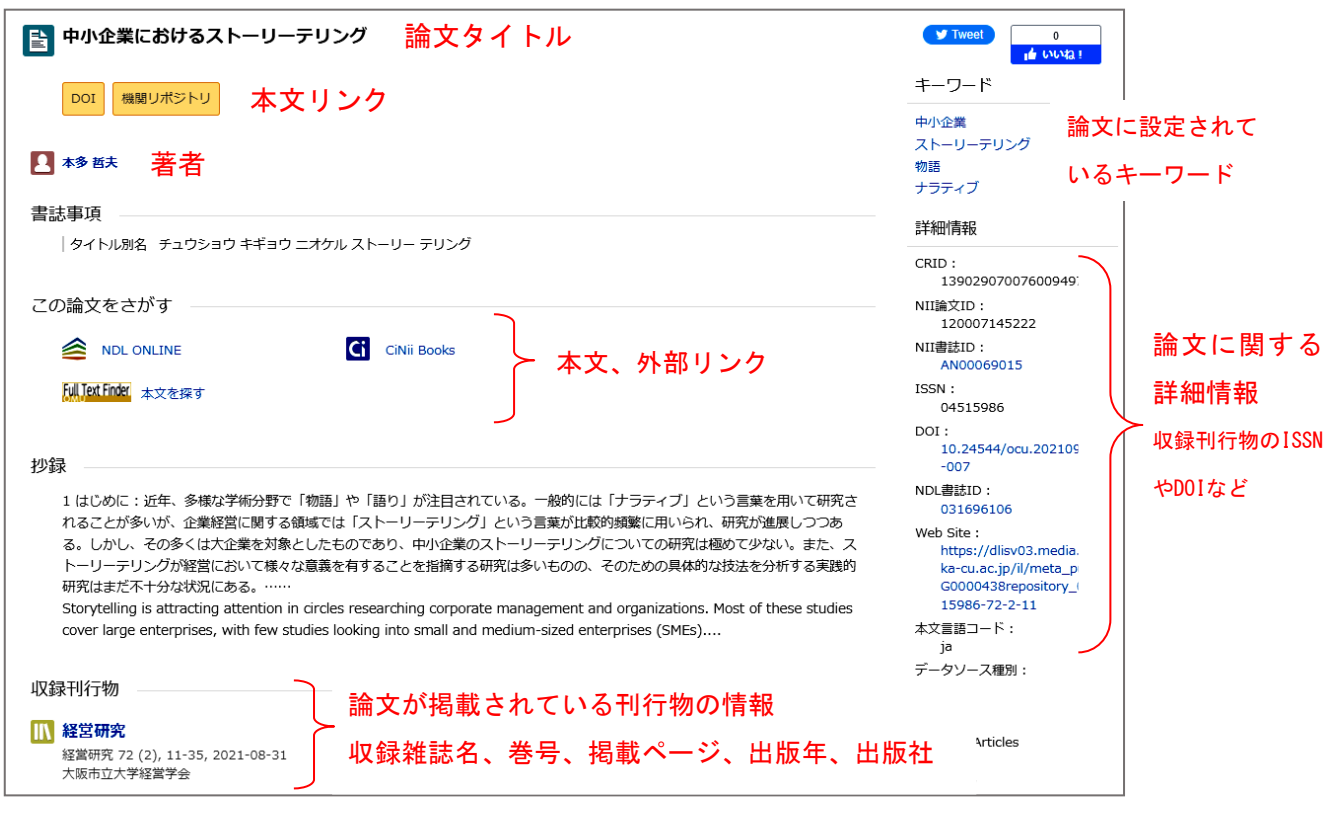

# 本文を入手する

## 1.「本文リンク」ボタン

検索結果一覧および論文詳細情報に本文へのリンクボタンがあれば、そのまま本文を閲覧できま す。※リンク先によっては閲覧できないものや有料のコンテンツもあります。

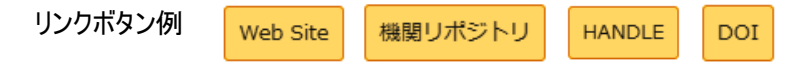

#### 2.「Full Text Finder 本文を探す」ボタン

1で本文リンクボタンから本文を入手できない場合は、 Full Text Finder 本文を探す ボタンから電子ジ ャーナルや本学の冊子の所蔵を確認してください。

※ Full Text Finder 本文を探すボタンは、学内 LAN からアクセスしている場合に表示されます。学外 からアクセスする場合は VPN 接続をした上でご利用ください。

■■自宅からもアクセス VPN接続サービス(学内者限定)■■ 自宅等学外から電子ジャーナル、データベースを検索するときは、VPN接続サービスでご利用ください (一部利用できないデータベースもあります)。 詳細は、杉本図書館Webサイト>資料・情報の入手>学外からのアクセス をご覧ください。 問い合わせ先 :学術情報総合センター9F 情報戦略課 ITヘルプデスク Webフォーム : https://e.omu.ac.jp/faq/

大阪公立大学 杉本図書館

電子ジャーナルが閲覧できるときは、閲覧期間と

機関リポジトリに登録されている無料論文等を

OPAC 検索を行い、本学の冊子の所蔵を調べるこ

本学に所蔵がない場合、ここから他大学への文献 複写申し込みをすることができます(学内者の

詳しくは、ライブラリーサービスガイド『相互 利用サービス① 文献複写』 もしくは"杉本図書 館 Web サイト>資料・情報の入手>他大学・他

機関の資料の利用"をご覧ください。

データベースマニュアル https://lib.omu.ac.jp/sugimoto

リンク先が表示されます。

 $\blacktriangleright$  STEP1

 $\blacktriangleright$  STEP2

STEP<sub>3</sub>

 $\triangleright$  STEP4

み・有料)。

検索します。

とができます。

#### 「Full Text Finder 本文を探す」の使い方

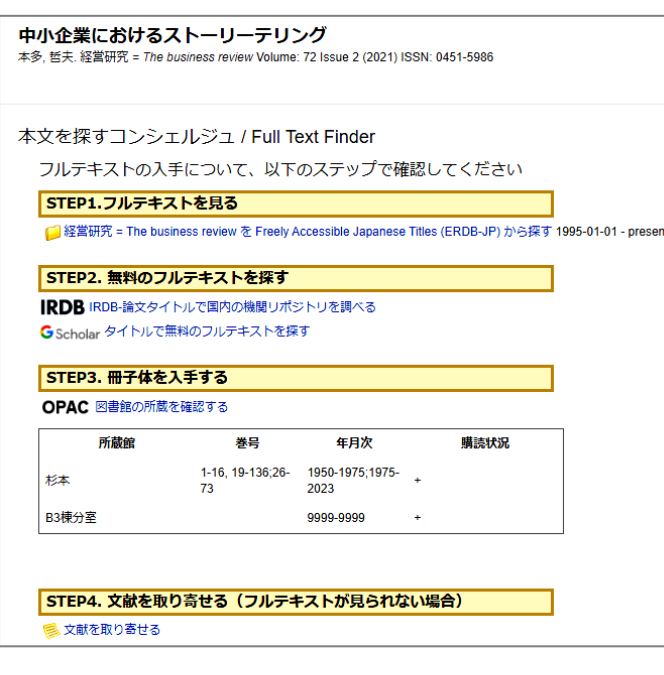

# その他

## 収録されている学術情報について

CiNii Research は、複数のデータベースの書誌情報を収録しています。国立国会図書館の雑誌記 事索引データベースや、IRDB (各大学の機関リポジトリの書誌情報を収録)などです。CiNii Research に収録されているデータベースは、以下のページをご覧ください。 CiNii Research 収録データベース一覧 https://support.nii.ac.jp/ja/cir/cir\_db

## 検索結果の保存=論文リストを作る

検索結果をさまざまな形式で保存できます。

CiNii Research の検索結果を Excel で保存する手順

1)検索結果の画面で、保存したい論文のチェックボックスに☑→「新しいウィンドウで開く」 のプルダウンより[TSV で表示]を選択し、実行→テキストファイルが表示されるので、すべてコ ピーしてください。

2)開いた Excel のセルにカーソルを置き、右クリック→[形式を選択して貼り付け]をクリックし てください。

3)[Unicode テキスト]を選択すると、セルごとにデータが分かれた文献リストが表示されます。

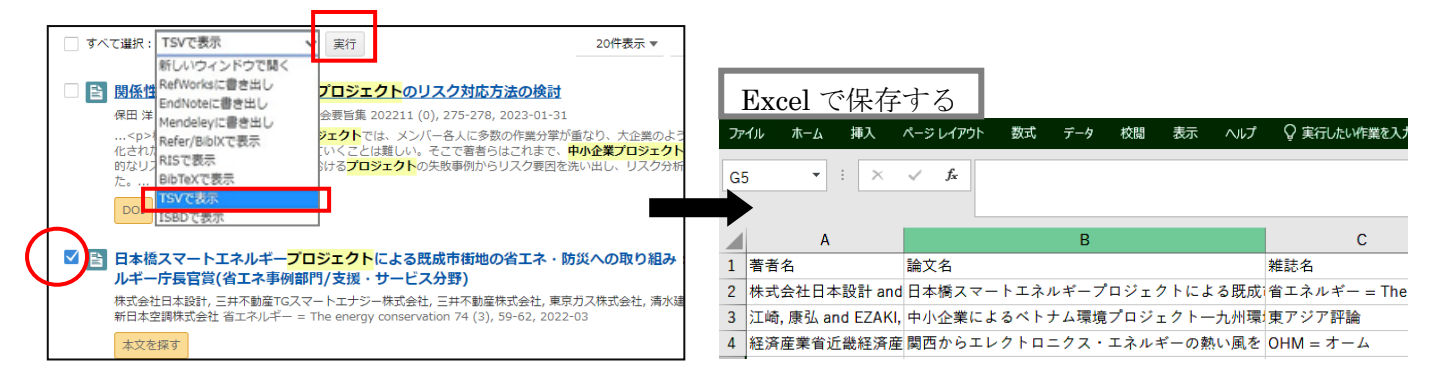

大阪公立大学 杉本図書館・図書情報サービス担当 (TEL:06-6605-3240) 発行日: 2024 年 4 月 1 日

4